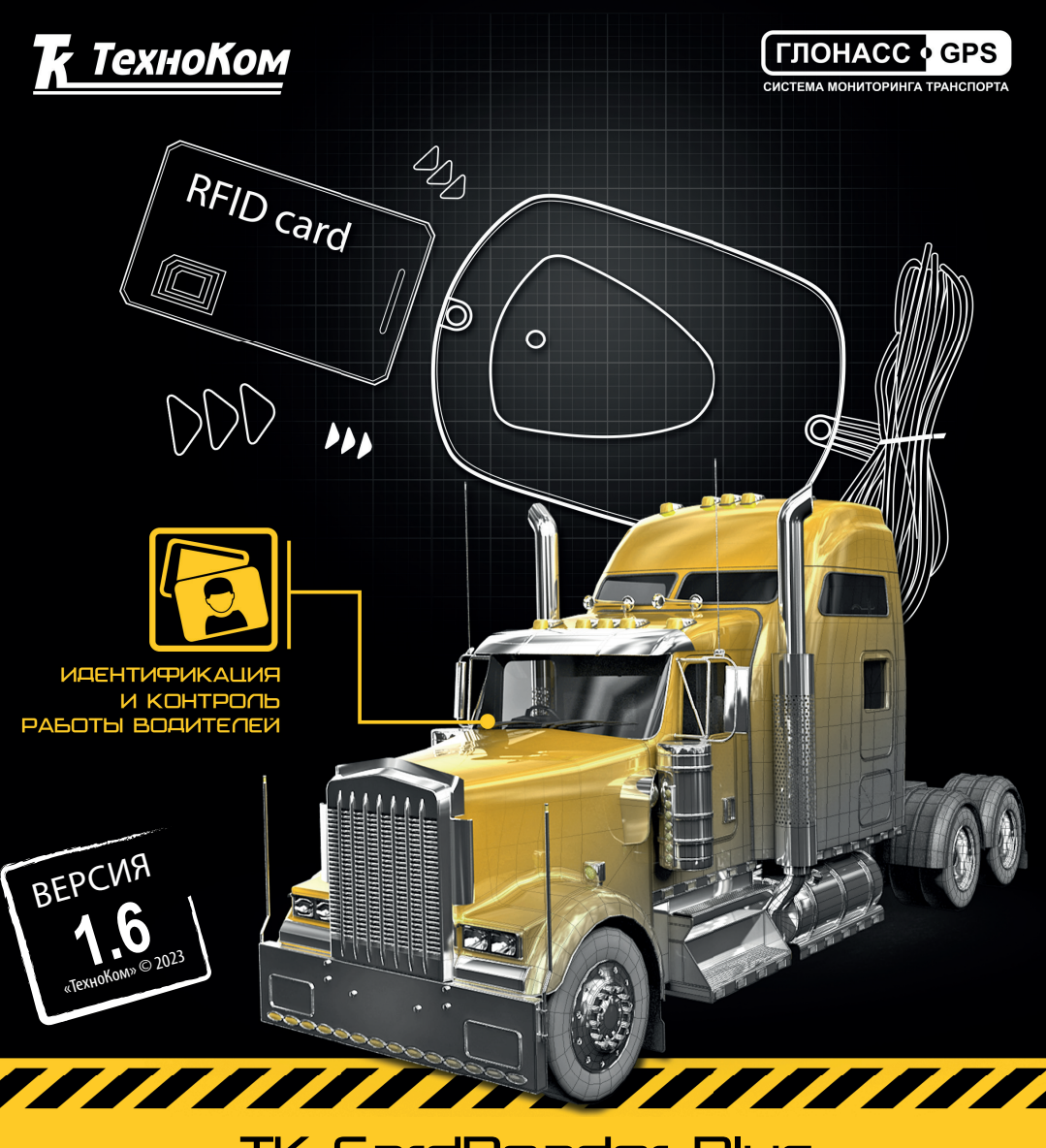

TK-CardReader Plus

>>АвтоГРАФ-ПЕРИФЕРИЯ<<

# РУКОВОДСТВО ПО ЭКСПЛУАТАЦИИ

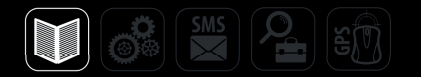

# **ОГЛАВЛЕНИЕ**

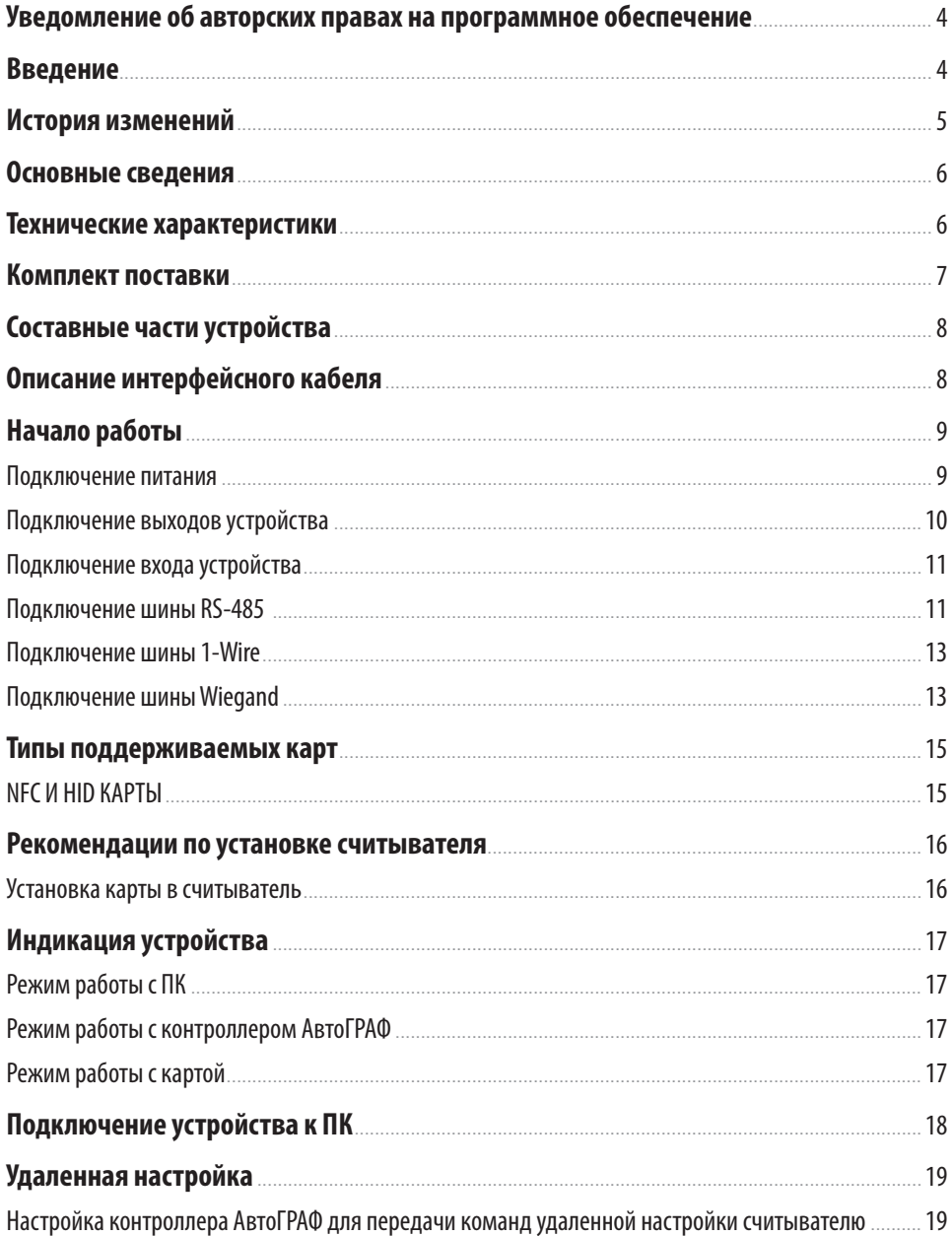

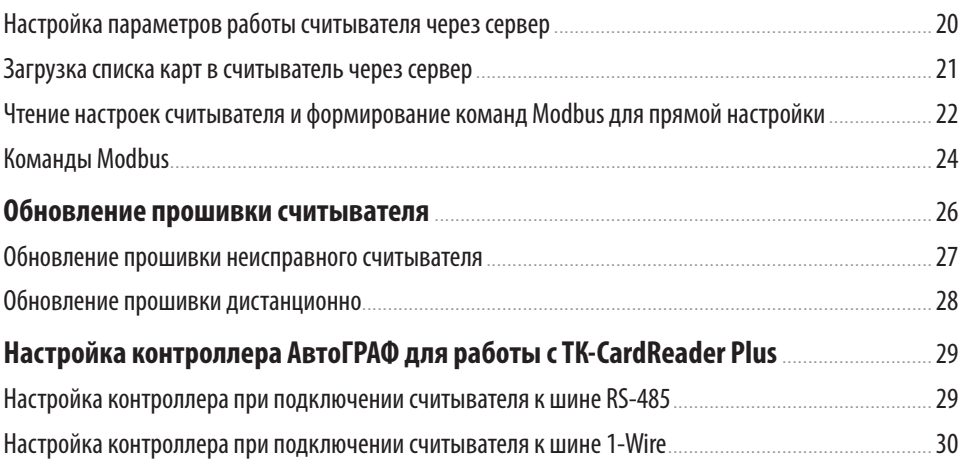

3

## <span id="page-3-0"></span>Уведомление об авторских правах на программное обеспечение

Описываемые в настоящем Руководстве продукты ООО НПО «ТехноКом» могут содержать программное обеспечение, хранящееся в полупроводниковой памяти или на других носителях, авторские права на которое принадлежат ООО НПО «ТехноКом» или сторонним производителям. Законодательством Российской Федерации и других стран гарантируются определенные исключительные права ООО НПО «ТехноКом» и сторонних производителей на программное обеспечение, являющееся объектом авторских прав, например исключительные права на распространение или воспроизведение таких программ.

Соответственно, изменение, вскрытие технологии, распространение или воспроизведение любого программного обеспечения, содержащегося в продуктах ООО НПО «ТехноКом», запрещено в степени, определенной законодательством. Кроме того, приобретение продуктов ООО НПО «ТехноКом» не подразумевает предоставление (прямо, косвенно или иным образом) каких бы то ни было лицензий по отношению к авторским правам, патентам и заявкам на патенты ООО НПО «ТехноКом» или любого стороннего производителя, за исключением обычной, неисключительной бесплатной лицензии на использование, возникающей вследствие действия законодательства при продаже продукта.

# Введение

Настоящее Руководство распространяется на считыватель бесконтактный ТК-CardReader Plus (далее устройство, считыватель) производства ООО НПО «ТехноКом» и определяет порядок установки и подключения, а также содержит описание работы и настройки устройства. Устройство ТК-CardReader Plus выпускаются по ТУ 26.20.30-002-78817943-2020.

Информация, изложенная в данном Руководстве, является Правилами Эксплуатации, выполнение которых необходимо для нормального функционирования устройства и соответствия условиям гарантийного обслуживания.

Руководство предназначено для специалистов, ознакомленных с правилами выполнения ремонтных работ, владеющих профессиональными знаниями в области электронного и электрического оборудования.

Для обеспечения правильного функционирования, установка, настройка и подключение устройства должна осуществляться квалифицированными специалистами.

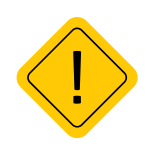

*Внимание! Все сведения о функциях, функциональных возможностях и других спецификациях устройств ТК-CardReader Plus, а также сведения, содержащиеся в настоящем Руководстве, основаны на последней информации и считаются достоверными на момент публикации. ООО НПО «ТехноКом» сохраняет за собой право вносить изменения в эти сведения или спецификации без предварительного уведомления или обязательства.*

# История изменений

В данном разделе приводится список изменений, внесенных в Руководство по эксплуатации.

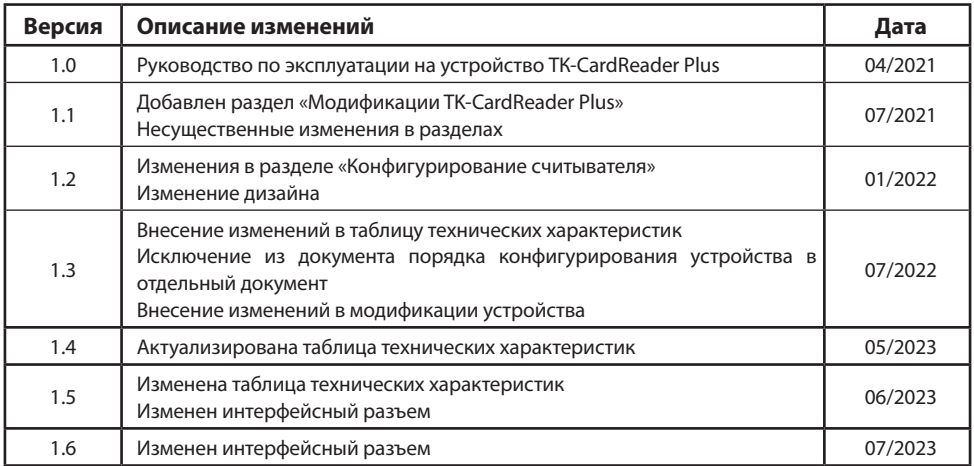

## <span id="page-5-0"></span>Основные сведения

Считыватель бесконтактный TK-CardReader Pluse – это компактное электронное устройство, предназначенное для считывания карт EM (EM-Marin), NFC (Mifare), Wiegand (I-CLASSE), HID<sup>1</sup>. Кроме того, задав определенную конфигурацию выходов считывателя для различных карт, можно управлять внешними устройствами, подключенными к считывателю, посредством подключения нужной карты. Устройство TK-CardReader Pluse может работать как отдельно, так и совместно с контроллером мониторинга бортовым АвтоГРАФ.

## Технические характеристики

#### **До серийного номера 8142133:**

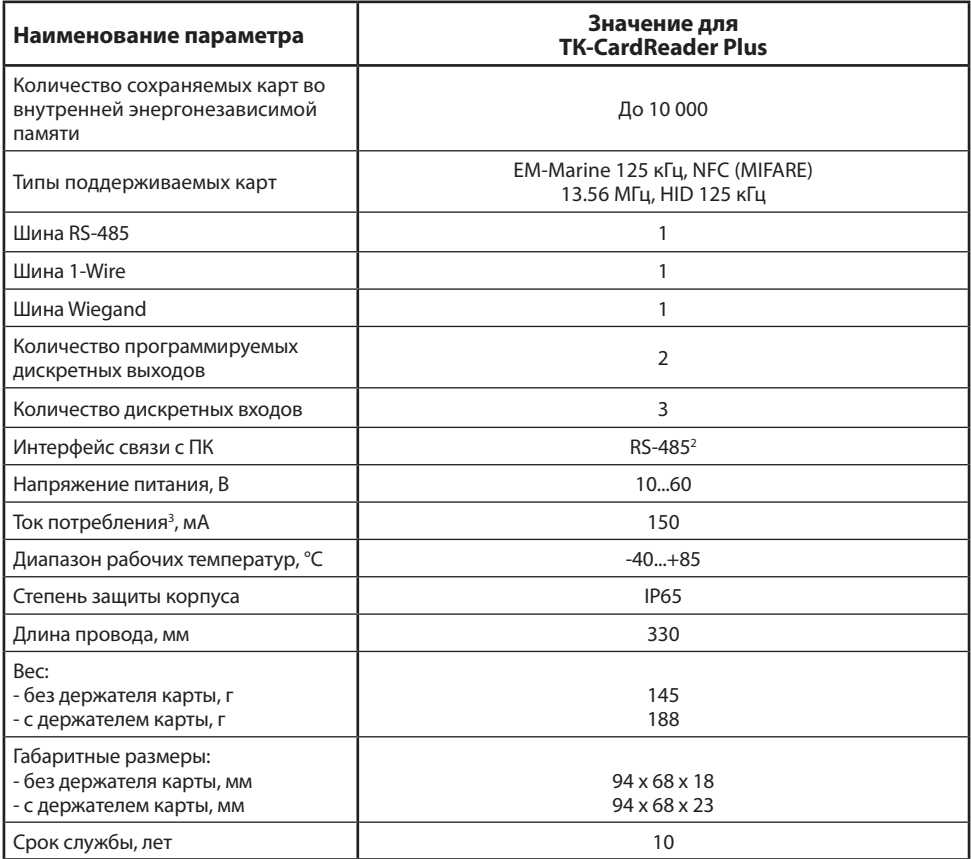

`До серийного номера 8142133.<br>?Подключение изделия TK-CardReader Plus к ПК осуществляется посредством преобразователя интерфейсов USB-RS485 TK-Prog производства ООО НПО «ТехноКом». 3 Все измерения параметров изделия, кроме особо оговоренных случаев, производятся при номинальном напряжении питания12,0 ± 0,5 В.

#### <span id="page-6-0"></span>**После серийного номера 8142134:**

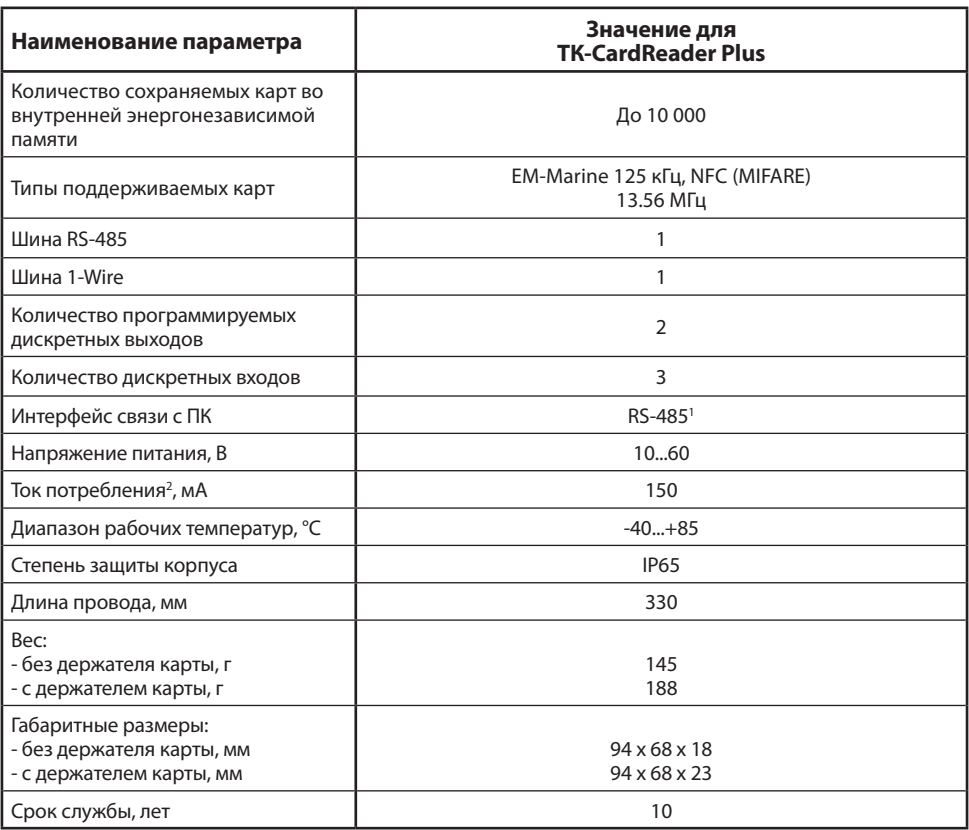

' Подключение изделия TK-CardReader Plus к ПК осуществляется посредством преобразователя интерфейсов USB-RS485 TK-Prog производства ООО НПО «ТехноКом».<br><sup>2</sup>Все измерения параметров изделия, кроме особо оговоренных случаев

## Комплект поставки

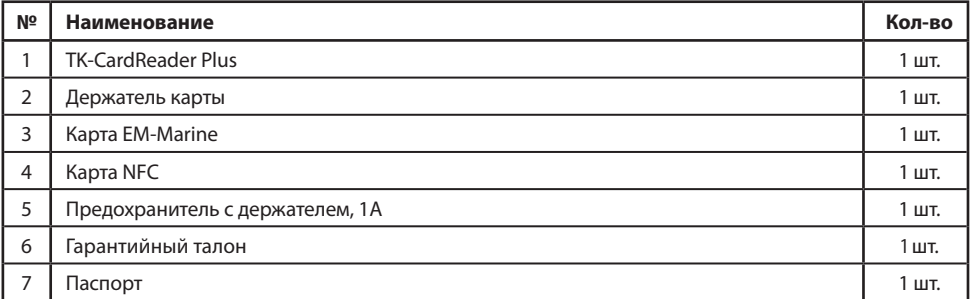

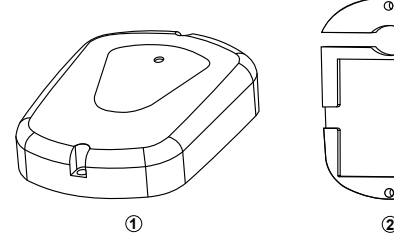

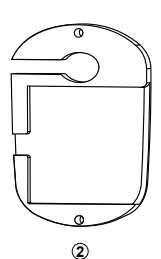

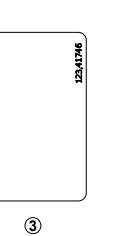

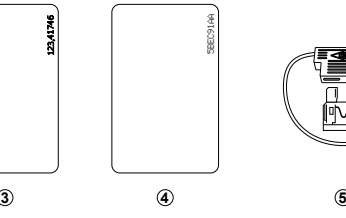

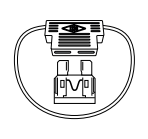

**Рис.1. Комплект поставки.**

## <span id="page-8-0"></span>Составные части устройства

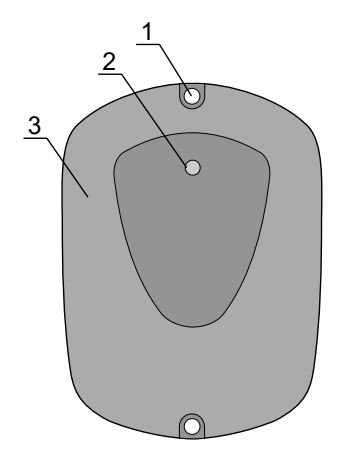

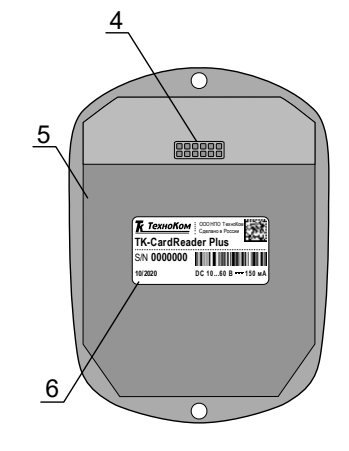

- **1. Отверстие для крепления (2 шт.)**
- **2. Светодиодный индикатор карты / питания**
- **3. Передняя панель устройства**
- **4. Интерфейсный кабель**
- **5. Задняя панель устройства**
- **6. Наклейка завода изготовителя**

**Рис.2. Составные части устройства.**

# Описание интерфейсного кабеля

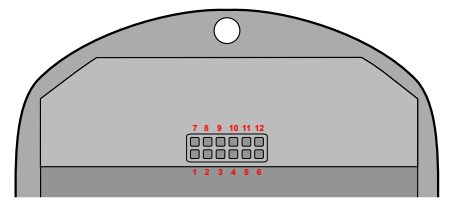

**Рис.3. Интерфейсный разъём ТК-CardReader Plus.**

#### **До серийного номера 8142133:**

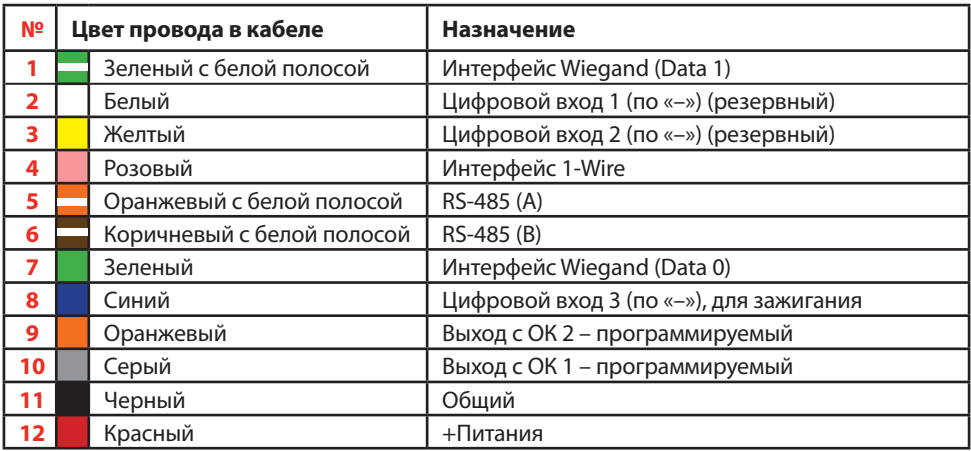

#### **После серийного номера 8142134:**

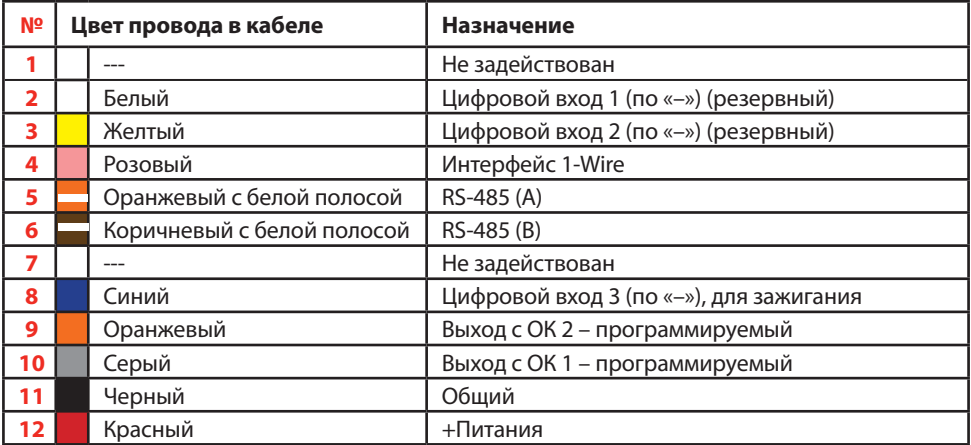

# <span id="page-10-0"></span>Начало работы

В данном разделе приводится описание подключения считывателя:

- Подключение питания.
- Подключение выходов устройства.
- Подключение RS-485.
- Подключение 1-Wire.
- Подключение дополнительного считывающего устройства карт i-Class.

## **ПОДКЛЮЧЕНИЕ ПИТАНИЯ**

Питание считывателя находится в диапазоне от 10 до 60 В. Для подключения питания к считывателю необходимо подключить красный провод считывателя к +Питания бортовой сети, черный провод – подключить к массе транспортного средства.

Подключение питания может быть выполнено как до, так и после выключателя массы. Если считыватель подключен к бортовому контроллеру АвтоГРАФ, то схема подключения питания считывания полностью определяется схемой подключения питания контроллера.

Ниже на **[Рис.4](#page-10-1)** приведена схема подключения питания устройства ТК-CardReader Plus.

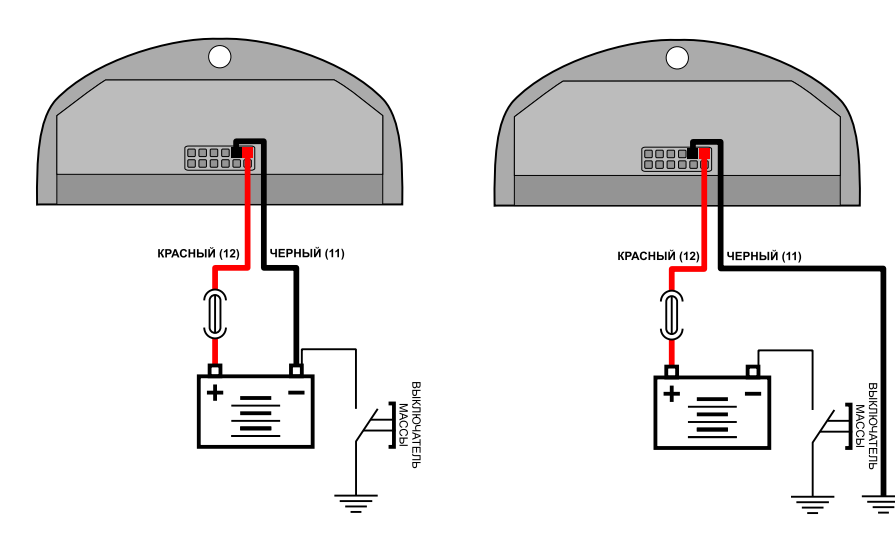

<span id="page-10-1"></span>**Рис.4. Подключение питания до и после выключателя массы.**

11

## **ПОДКЛЮЧЕНИЕ ВЫХОДОВ УСТРОЙСТВА**

ТК-CardReader Plus имеет 2 выхода с открытым коллектором. Оба выхода имеют программируемую логику работы, а также могут быть использованы для подключения дополнительных светодиодов или других устройств оповещения.

Логику работы программируемых выходов пользователь может настроить при помощи конфигуратора.

Программируемые выходы устройства необходимы для управления внешними устройствами при считывании соответствующих карт.

При использовании выходов необходимо обратить внимание на то, что по умолчанию считыватель осуществляет индикацию и начинает выполнение запрограммированных действий (выходов) сразу, не дожидаясь подтверждения от контроллера АвтоГРАФ. Однако в настройках считывателя предусмотрена опция, которая разрешает запрограммированные действия и индикацию только после получения подтверждения о записи идентификатора приложенной карты от контроллера АвтоГРАФ.

#### **Схема подключения Выхода 1 считывателя:**

Максимальный ток нагрузки выходов не должен превышать 50 мА.

В качестве примера рассмотрено подключение реле к Выходу 1 (**[Рис.5](#page-11-1)**) и светодиода к Выходу 2 устройства ТК-CardReader Plus (**[Рис.6](#page-12-1)**).

Так как при отключении индуктивной нагрузки ток в обмотке реле не может исчезнуть мгновенно, возникает ЭДС самоиндукции обратной полярности, которая может стать причиной выхода из строя выхода считывателя. Во избежание этого рекомендуется подключать защитный диод параллельно реле. Рекомендуется выбрать защитный диод таким образом, чтобы **прямой ток диода был в 1.5 раза больше тока удержания катушки.**

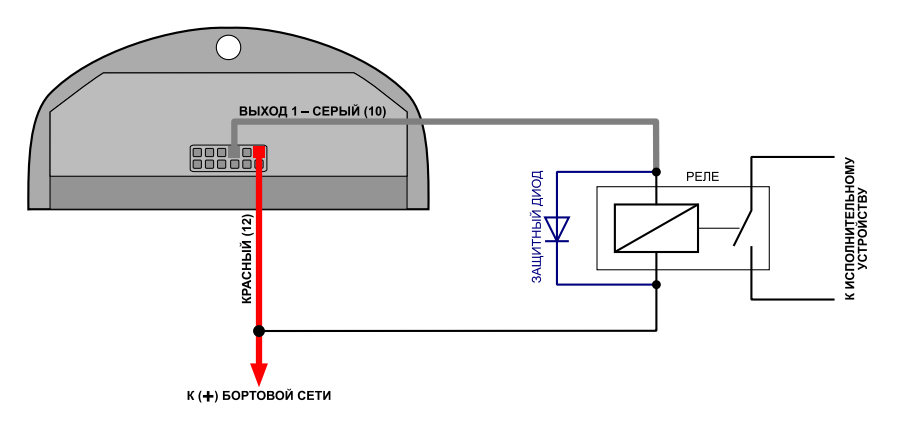

<span id="page-11-1"></span>**Рис.5. Схема подключения Выхода 1.**

<span id="page-11-0"></span>

<span id="page-12-0"></span>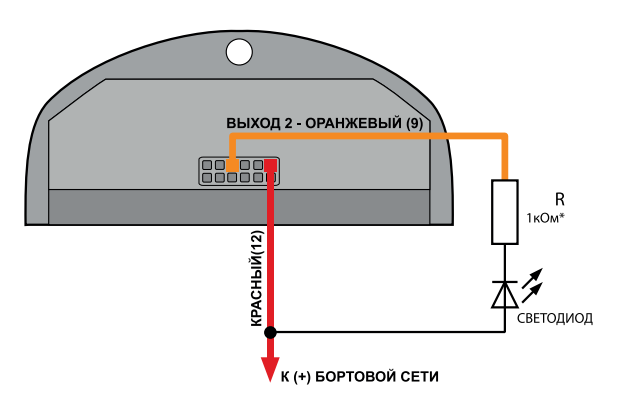

\* Для напряжения питания бортовой сети 24 В: R = 1 … 2 кОм. Для напряжения питания бортовой сети 12 В: R = 500 Ом … 1 кОм.

<span id="page-12-1"></span>**Рис.6. Схема подключения Выхода 2.**

## **ПОДКЛЮЧЕНИЕ ВХОДА УСТРОЙСТВА**

ТК-CardReader Plus оснащен тремя цифровыми входами по «–» (по «массе»).

Логика работы входа по «–» приведена в таблице ниже:

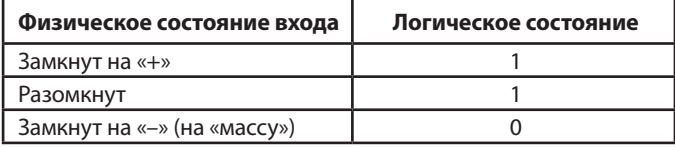

*Примечание. В текущей версии микропрограммы поддерживается только функционал входа 3, который предназначен для анализа зажигания. Срабатывание входа происходит автоматически, при назначении в конфигураторе любых действий, связанных с зажиганием для любого из выходов устройства. Подробнее смотрите в документе «Справка. Конфигуратор для TK-CardReader Plus и TKFC Plus», в котором описан процесс конфигурирования устройства TK-CardReader Pluse.*

## **ПОДКЛЮЧЕНИЕ ШИНЫ RS-485**

Наличие интерфейса RS-485 позволяет подключить считыватель к бортовому контроллеру АвтоГРАФ или другому устройству, поддерживающему протокол передачи данных считывателя. Передача данных по шине RS-485 осуществляется в протоколе Modbus.

По шине RS-485 считыватель передает идентификатор считанной карты.

Режим работы интерфейса RS-485 считывателя (скорость работы, адрес устройства) и способ обмена данными по RS-485 пользователь может настроить при помощи конфигуратора.

Кроме того, шина RS-485 устройства, к которому подключается считыватель, должна быть настроена на ту же скорость и тот же формат передачи, что и считыватель.

Для выполнения подключения необходимо соединить линию RS-485 (A) считывателя с линией RS-485 (A) устройства, к которому выполняется подключение. А линию RS-485 (B) считывателя – к линии RS-485 (B) внешнего устройства.

При подключении к контроллеру АвтоГРАФ, контроллер будет осуществлять запись идентификаторов подключаемых карт во внутреннюю память и передавать на сервер вместе с другими накопленными данными.

Дополнительно при подключении считывателя к контроллеру доступна удаленная настройка считывателя ТК-CardReader Plus при помощи команд Modbus и удаленное обновление микропрограммы считывателя (по протоколу AGHIP). Всего к контроллеру может быть подключено до 8 считывателей.

#### **Схема подключения считывателя к контроллеру АвтоГРАФ по шине RS-485:**

В качестве примера рассмотрено подключение устройства ТК-CardReader Plus к контроллеру АвтоГРАФ-GSM.

Бортовой контроллер АвтоГРАФ должен быть также настроен на работу с устройством TK-CardReader Plus. Настроить контроллер пользователь может при помощи программы AG.GSMConf версии 3.4.3-r6 и выше или посредством SMS и серверных команд.

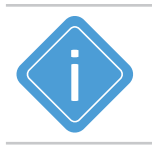

*Примечание.Работу с устройством TK-CardReader Plus по шине RS-485 поддерживают контроллеры АвтоГРАФ с микропрограммой версии AGTK-10.61 и AGXL-11.32 и выше.*

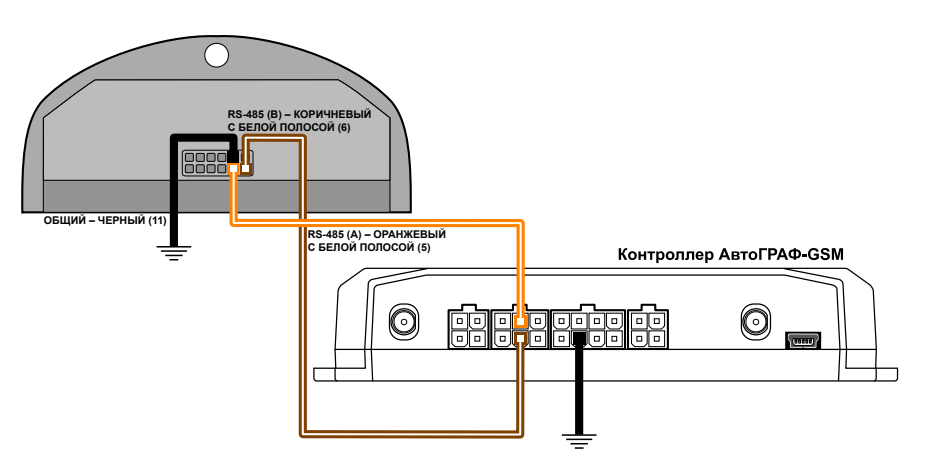

**Рис.7. Схема подключения устройств по шине RS-485.**

### <span id="page-14-0"></span>**ПОДКЛЮЧЕНИЕ ШИНЫ 1-WIRE**

ТК-CardReader Plus оснащен интерфейсом 1-Wire, который позволяет подключить его к контроллеру АвтоГРАФ в качестве устройства идентификации iButton.

Устройство iButton позволяет осуществлять контроль водителей и идентифицировать людей посредством ключей iButton.

При подключении считывателя к контроллеру АвтоГРАФ по шине 1-Wire, идентификатор приложенной карты (RFID) будет записан в память контроллера как идентификатор ключа iButton.

#### **Схема подключения считывателя к контроллеру АвтоГРАФ по шине 1-Wire:**

В качестве примера рассмотрено подключение устройства ТК-CardReader Plus к контроллеру АвтоГРАФ-GSM. Приведенная схема применима также к контроллерам АвтоГРАФ других модификаций.

Количество считывателей, подключаемых к контроллеру АвтоГРАФ по шине 1-Wire не ограничивается, но при множественном подключении невозможно определить к какому именно считывателю была поднесена карта.

Для работы с устройством ТК-CardReader Plus по интерфейсу 1-Wire контроллер АвтоГРАФ должен быть предварительно настроен.

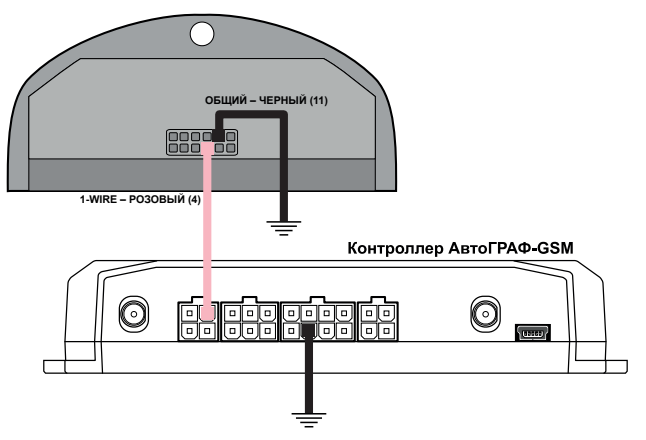

**Рис.8. Схема подключения устройств по шине 1-Wire.**

### **ПОДКЛЮЧЕНИЕ ШИНЫ WIEGAND**

Интерфейс Wiegand позволяет подключать к устройству TK-CardReader Plus сторонние считыватели и выполнять идентификацию карт формата iClass.

При подключении внешнего считывателя по интерфейсу Wiegand, идентификатор приложенной карты, в зависимости от схемы подключения, будет записан в память считывателя TK-CardReader Plus, или контроллера АвтоГРАФ, к которому подключен считыватель.

Для примера рассмотрено подключение к стороннему считывателю iClass SE/multiCLASS SE. TK-CardReader Plus также поддерживает работу с считывателями iCLASS SE R10 Mini Mullon Reader (SE R10/900 N).

15

#### **Схема подключения стороннего считывателя по шине Wiegand:**

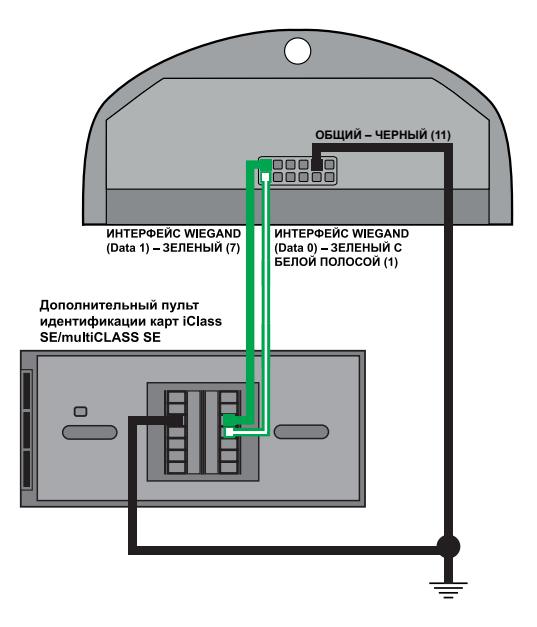

#### **Рис.9. Схема подключения устройств по интерфейсу Wiegand с раздельным питанием.**

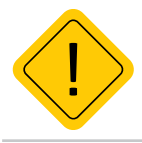

*Внимание!Следует учитывать, что питание у некоторых внешних считывателей может быть 16 Вольт.*

<span id="page-16-0"></span>Устройство ТК-CardReader Plus поддерживает работу с различными картами. Ниже приводится список поддерживаемых карт и порядок их считывания. Формат считываемого номера карты зависит от настройки «Формат вывода номера карт» считывателя.

## **EM-MARINE КАРТЫ**

При подключении Em-Marine карты устройство передает номер карты, записанный на ней, если выбран десятичный формат передачи с точкой, например – 123.35910 или шестнадцатеричный эквивалент номера, записанного на карте, если выбран формат HEX.

Номер в шестнадцатеричном формате получается из номера в десятичном формате следующим образом:

- число до запятой в номере, записанном на карте, преобразуется в шестнадцатеричный формат, например 123 (DEC) –> 7B;
- число после запятой преобразуется шестнадцатеричный формат, например 35910 (DEC) –> 8C46.

На **[Рис.10](#page-16-1)** приведен пример карты Em-Marine. В зависимости от настроек устройство может считывать код производителя карты вместе с номером.

## **NFC И HID1 КАРТЫ**

Процесс подключение NFC и HID<sup>1</sup> карт не отличается от подключения EM-marine карт. На **[Рис.10](#page-16-1)** так же приведен пример карт NFC и HID<sup>1</sup>.

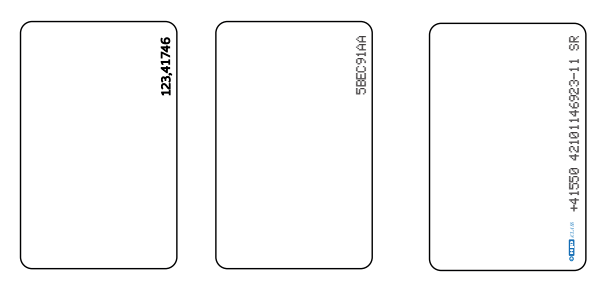

<span id="page-16-1"></span>**Рис.10. Примеры карт формата EM-Marine, NFC и HID1 .**

#### **Пример форматов вывода карт:**

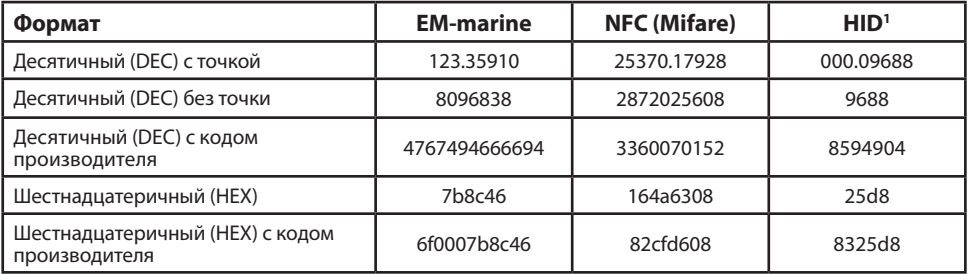

<sup>1</sup> Поддержка карт формата HID осуществляется в устройствах с серийным номером до 8142133.

## Рекомендации по установке считывателя

При установке устройства ТК-CardReader Plus на объект рекомендуется придерживаться следующих правил:

- Не следует располагать близко друг к другу устройства ТК-CardReader Plus.
- Следует учитывать, что при расположении устройства ТК-CardReader Plus на металлической поверхности может уменьшиться дистанция считывания карты.

## **УСТАНОВКА КАРТЫ В СЧИТЫВАТЕЛЬ**

В комплекте с устройством поставляется специальный держатель, при помощи которого карта может быть установлена в считыватель (**[Рис.11](#page-17-1)**). Крепежные отверстия предназначены для крепления устройства ТК-CardReader Plus и держателя карты к плоской поверхности (желательно неметалической). На **[Рис.12](#page-17-2)** приведен пример установки карты в считыватель.

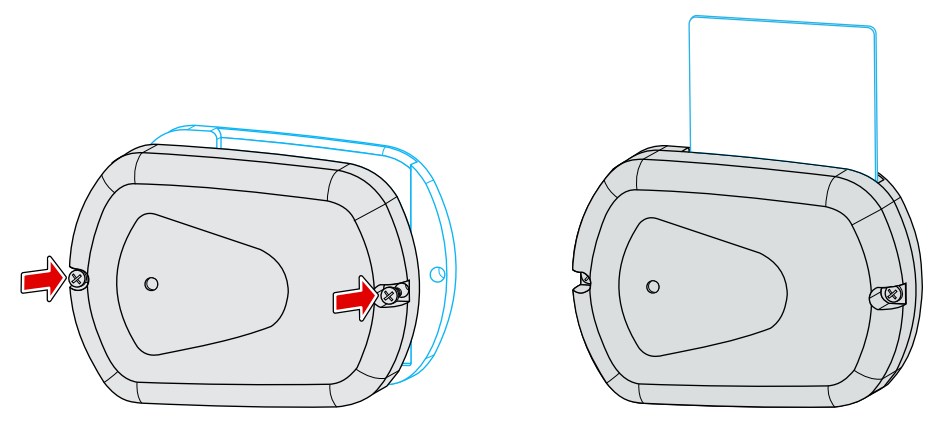

<span id="page-17-1"></span>**Рис.11. Установка держателя устройства. Рис.12. Установка карты в устройство.**

<span id="page-17-2"></span>

Также бесконтактные карты можно считать, приложив их к передней панели устройства. Устройства ТК-CardReader Plus поддерживают только бесконтактное считывание.

После считывания карты пользователь услышит короткий звуковой сигнал. Если карта установлена в считыватель, то светодиодный индикатор карты горит постоянно.

Запрограммировав выход считывателя и подключив к нему соответствующее устройство, можно настроить выполнение какого-либо действия при установке карты. Подробнее см. Раздел «Подключение выходов».

С помощью конфигуратора пользователь может создать список карт и задать действие при считывании карты из этого списка.

<span id="page-17-0"></span>

# <span id="page-18-0"></span>Индикация устройства

Порядок включения:

- Подключите внешние устройства (например, контроллер АвтоГРАФ) к соответствующим выходам считывателя. Выходы заранее должны быть настроены.
- Подключите питание к считывателю.
- Устройство готово к работе.

Устройство ТК-CardReader Plus оснащено двумя светодиодами: красный и зеленый для индикации подключения и работы с картой.

## **РЕЖИМ РАБОТЫ С ПК**

• При подключении питания (USB) к устройству ТК-CardReader Plus светодиодный индикатор карты (зеленый) мигает 1 раз в 3 секунды.

### **РЕЖИМ РАБОТЫ С КОНТРОЛЛЕРОМ АВТОГРАФ**

• При работе считывателя в связке с контроллером АвтоГРАФ светодиодный индикатор карты (зеленый) мигает 1 раз в 2 секунды. Данная периодичность соответствует режиму ожидания «Жду карту».

## **РЕЖИМ РАБОТЫ С КАРТОЙ**

- При подключении карты и считывании номера раздается короткий звуковой сигнал. Светодиодный индикатор карты/питания горит постоянно зелёным цветом, пока карта подключена (или приложена к верхней крышке устройства).
- Если карта разрешена, то при ее считывании постоянно горит зеленый светодиод.
- Если карта запрещена, то при ее считывании попеременно горит зеленый и красный светодиоды;
- Если карты нет в списке, то при ее считывании постоянно горит красный светодиод.

# <span id="page-19-0"></span>Подключение устройства к ПК

Для конфигурирования считывателя может потребоваться его подключение к персональному компьютеру (ПК) или ноутбуку.

Подключение устройства ТК-CardReader Plus к ПК осуществляется по интерфейсу RS-485 с помощью преобразователя интерфейсов USB-RS485 TKLS-Prog-RS485.

#### **Для подключения считывателя к ПК:**

- Отключите питание считывателя.
- Подключите считыватель к ПК посредством преобразователя интерфейсов USB-RS485 TKLS-Prog-RS485: подключите преобразователь к шине RS-485 считывателя при помощи адаптера, поставляемого в комплекте с преобразователем; другой конец преобразователя подключите к ПК.
- Если драйверы преобразователя интерфейсов установлены, система автоматически распознает подключенный считыватель.
- Считыватель готов к работе с конфигурационной программой.

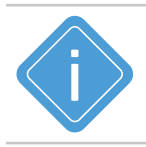

*Примечание. Так как считыватель ТК-CardReader Plus подключается к ПК посредством преобразователя интерфейсов TKLS-Prog-RS485, в системе должны быть установлены драйвера на этот преобразователь.*

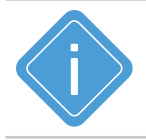

*Примечание. Конфигурирование устройства описано в документе «Справка. Конфигуратор TK-CardReader Plus и TKFC Plus.*

# <span id="page-20-0"></span>Удаленная настройка

Устройство ТК-CardReader Plus поддерживает удаленную настройку посредством команд Modbus (RTU). Настройка может осуществляться как через контроллер АвтоГРАФ, к которому подключено устройство, так и напрямую по шине RS485-Modbus.

В конфигураторе предусмотрено формирование команд для удаленной настройки считывателя через контроллер АвтоГРАФ с нужными значениями параметров.

## **НАСТРОЙКА КОНТРОЛЛЕРА АВТОГРАФ ДЛЯ ПЕРЕДАЧИ КОМАНД УДАЛЕННОЙ НАСТРОЙКИ СЧИТЫВАТЕЛЮ**

Передача команд Modbus, предназначенных для настройки считывателя, а также для обновления списка карт, осуществляется по шине RS-485.

Для передачи команд удаленной настройки считывателю через бортовой контроллер АвтоГРАФ шина RS-485 контроллера должна быть соответствующим образом настроена:

#### • **формат передачи данных шины RS-485-Modbus должен быть 8-N-1 [\(Рис.13](#page-20-1));**

• т.к. настройки шины RS-485 считывателя должны совпадать с настройками шины контроллера, этот же формат должен быть выбран и в считывателе.

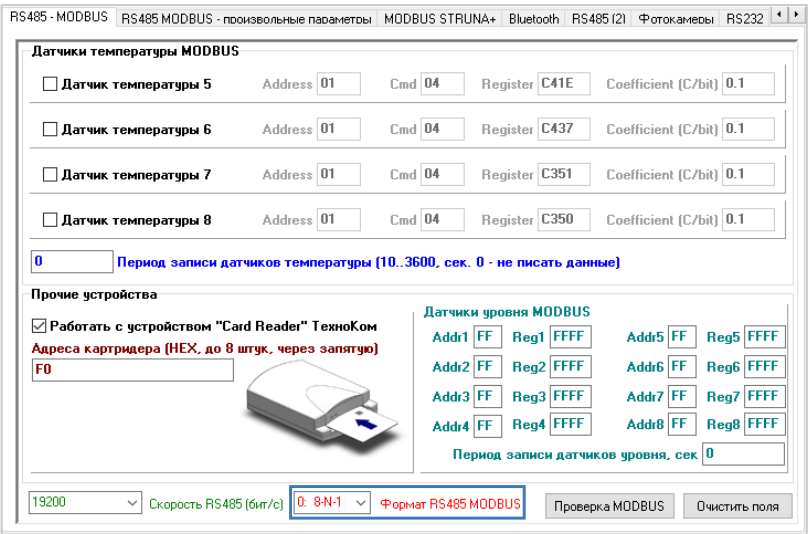

<span id="page-20-1"></span>**Рис.13. Настройка формата шины RS-485 контроллера АвтоГРАФ.**

## <span id="page-21-0"></span>**НАСТРОЙКА ПАРАМЕТРОВ РАБОТЫ СЧИТЫВАТЕЛЯ ЧЕРЕЗ СЕРВЕР**

Устройство ТК-CardReader Plus поддерживает удаленную настройку через сервер – через бортовой контроллер АвтоГРАФ, к которому подключен.

#### **Для формирования команд удаленной настройки для передачи устройству через сервер и бортовой контроллер АвтоГРАФ:**

- в конфигураторе установить нужные настройки;
- в поле «Адрес (hex)» в нижней части окна программы введите сетевой адрес считывателя на шине RS-485, которому нужно передать файл (**[Рис.14,](#page-21-1) п.1**). Стандартные адреса считывателей ТК-CardReader Plus – F0-F7;

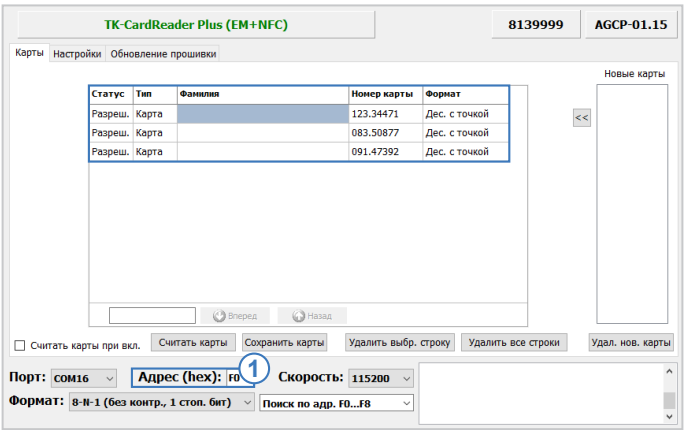

<span id="page-21-1"></span>**Рис.14. Формирование списка карт для отправки через сервер.**

Далее, для создания файла:

• Выберите *Главное меню – Меню «Файл» – Сохранить команды Modbus* (**[Рис.15](#page-21-2)**).

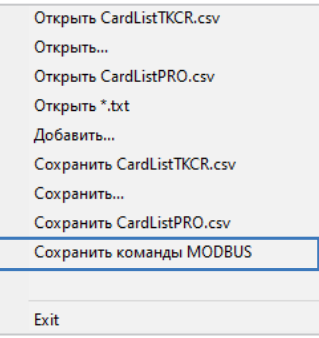

#### <span id="page-21-2"></span>**Рис.15. Сохранение команд Modbus.**

После этого в папке, в которой расположена программа будет создан файл ModbusCommands. txt с командами для удаленной настройки считывателя.

<span id="page-22-0"></span>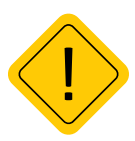

*Внимание! В файле ModbusCommands.txt сначала идут команды для записи карт. Только после (важно) их отсылки передается команда с числом карт (структура TInfoCardList). В ней также содержится информация о локальном времени создания списка в UTC (время формирования файла ModbusCommandsAGCP.txt) и контрольная сумма всего списка карт. Если контрольная сумма сошлась, то новый список активируется и становится рабочим, а рабочий становится старым. То есть до записи нового списка в памяти устройства есть рабочий и предыдущий списки. Новый список пишется на место старого. Первая же запись нового списка фактически портит старый список, так как его контрольная сумма уже не совпадет.*

*Контрольная сумма CRC16 MODBUS с начальным значением 0xffff.*

*Для отката к старому списку достаточно выполнить чтение структуры TInfoCardList по адресу 20004 и записать ее по адресу 4.*

• Откройте созданный файл. В этом файле перед каждой командой вставлен комментарий – описание этой команды (**[Рис.16](#page-22-1)**). Из этого файла необходимо скопировать нужные команды без комментариев в новый текстовый файл. Затем нужно сохранить файл с командами для настройки считывателя и изменить расширение текстового файла с .txt на .atc.

//--- Все регистры конфигурации MODBUSOUT=f0,32,14,400,00ab04f00005000000000000a0000; 7/--- Конфигурация - режимы работы выходов с ОК MODBUSOUT=f0,32,2,400,00ab; //--- Конфигурация - настройки RS-485 MODBUSOUT=f0,33,2,400,04f0;

<span id="page-22-1"></span>**Рис.16. Команды удаленной настройки.**

• Файл формата .atc с нужными настройками скопируйте в папку \Conf\NNNNNNN на сервере АвтоГРАФ, где NNNNNNN – это серийный номер контроллера АвтоГРАФ, к которому подключен настраиваемые считыватель.

Файл будет передан контроллеру АвтоГРАФ при следующем подключении контроллера к серверу, затем контроллер отправит этот файл через шину RS-485 считывателю, сетевой адрес которого указан в файле. Настройки этого считывателя будут обновлены.

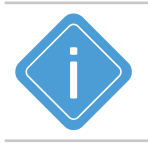

*Примечание. Сформировать команды Modbus можно и без подключения устройства, заполнив все необходимые поля и нажав «Сохранить команды Modbus».* 

### **ЗАГРУЗКА СПИСКА КАРТ В СЧИТЫВАТЕЛЬ ЧЕРЕЗ СЕРВЕР**

Частный случай удаленной настройки – это обновление списка карт. Устройство ТК-CardReader Plus поддерживает загрузку списка карт через сервер АвтоГРАФ. Загрузка файла с картами осуществляется через контроллер АвтоГРАФ, к которому подключено устройство.

#### **Для создания файла со списком карт, который будет передан через сервер устройству:**

• в поле «Адрес (hex)» в нижней части окна программы введите сетевой адрес считывателя на шине RS-485, которому нужно передать файл. Стандартные адреса считывателей ТК-CardReader Plus – F0-F7;

- <span id="page-23-0"></span>• в конфигураторе сформируйте нужный список карт;
- выберите *Главное меню Меню «Файл» Сохранить команды Modbus*. После этого программа создаст файл ModbusCommands.txt в папке, в которой расположена программа, и запишет в этот файл команды для удаленной настройки считывателя, в том числе и команды для записи списка карт;
- откройте созданный файл. Скопируйте из этого файла команды из раздела «Карты и их число» в новый текстовый файл и сохраните этот файл, затем измените расширение нового текстового файла из .txt в .atc. Имя файла может быть произвольным. При копировании необходимо скопировать только команды, без комментариев (заголовков);

```
//--- Конфигурация - величина 2 для выхода 2
MODBUSOUT=f0,38,2,400,0000;
//--- Список карт
MODBUSOUT=f0,84,12,400,7a1a64bd0000000000000080;
//--- Время создания списка карт и их число
MODBUSOUT=f0,68,8,400,2bb5ab5f0100e166;
```
**Рис.17. Команды удаленной настройки списка карт.**

• Файл формата .atc со списком нужных карт скопируйте в папку \Conf\NNNNNNN на сервере АвтоГРАФ, где NNNNNNN – это серийный номер контроллера АвтоГРАФ, к которому подключен настраиваемые считыватель.

Файл будет передан контроллеру АвтоГРАФ при следующем подключении контроллера к серверу, затем контроллер отправит этот файл через шину RS-485 считывателю, сетевой адрес которого указан в файле. После загрузки файла в считыватель, предыдущий список карт будет полностью удален.

Длительность загрузки файла зависит от количества карт в списке.

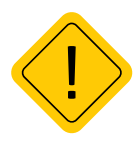

*Внимание! При удаленной загрузке списка карт в считыватель командой Modbus, сформированной в конфигураторе (как описано выше), список карт в устройстве полностью перезаписывается и сортируется в порядке возрастания номера карты. При записи новых карт в устройство (дополнение существующего списка) при помощи команд Modbus, предназначенных для прямой настройки (см. далее), список не сортируется. Следовательно, поиск новых карт, дописанных в список, будет невозможен. Поэтому настоятельно рекомендуется обновлять список карт целиком – командой, сформированной в конфигураторе, или после частичного обновления списка карт выполнить принудительную сортировку сохраненного списка, считав этот список в конфигуратор, затем заново записав список в устройство. При записи списка карт, его сортировка происходит автоматически.* 

## **ЧТЕНИЕ НАСТРОЕК СЧИТЫВАТЕЛЯ И ФОРМИРОВАНИЕ КОМАНД MODBUS ДЛЯ ПРЯМОЙ НАСТРОЙКИ**

Считыватели ТК-CardReader Plus поддерживают чтение различных параметров с шины RS-485 в протоколе Modbus в режиме RTU (датчик поддерживает функцию Modbus 0x03 – чтение регистров).

Кроме чтения считыватели ТК-CardReader Plus поддерживают функцию установки новых значений одного или нескольких последовательных регистров ModBus (функция 0х10). Это позволяет удаленно изменять настройки устройства напрямую или через бортовой контроллер АвтоГРАФ. Более простой способ удаленной настройки считывателя описан в предыдущем параграфе. Процедуры чтения и записи настроек, приведенные в данном параграфе, предусмотрены для опытных пользователей, владеющих основами программирования.

#### Данные принимаются младшими байтами вперед.

Настройки шины по умолчанию: скорость – 19200 кбит/с, формат – 8-N-1 (обязательная настройка при передаче команд через контроллер АвтоГРАФ). При необходимости настройки могут быть изменены.

## **ФОРМАТ КОМАНД ДЛЯ КОНТРОЛЛЕРА АВТОГРАФ**

Команды могут быть переданы считывателю через шину RS-485-Modbus контроллера АвтоГРАФ, к которому подключено устройство.

#### **Команда установки новой настройки**

*MODBUSOUT=sens\_addr,reg\_addr,byte,timeout,data;* где:

- **sens\_addr** это адрес считывателя, подключенного к контроллеру АвтоГРАФ. Адрес должен быть задан в формате HEX. Например, F0;
- **reg\_addr**  это начальный адрес регистра Modbus для установки нового значения, в формате HEX. Например, 000A – для отправки конфигурации устройству. Адреса остальных регистров для установки значений приведены в таблице ниже;
- **byte** длина данных в байтах (четное число);
- **timeout** таймаут обработки команды, в мс. Рекомендованное значение 100 мс;
- **data** данные для записи в регистр в формате HEX. Например, 52f0004b00000000 (конфигурация скопирована из текстового файла «ModbusCommands», формируемого конфигуратором).

#### **Пример команды:**

#### *MODBUSOUT=F0,84,12,400,7a1a64bd0000000000000080;*

Приведенная команда записывает конфигурацию 7a1a64bd0000000000000080 (число в HEX) в регистр Modbus с адресом 84 (132 в DEC).

#### **Команда чтения статуса регистра – настройки считывателя**

#### *MODBUSIN=sens\_addr,reg\_aadr,byte;*где:

- sens addr это адрес считывателя, подключенного к контроллеру АвтоГРАФ. Адрес должен быть задан в формате HEX. Например, F0;
- $\cdot$  reg addr это начальный адрес регистра Modbus для чтения, в формате HEX. Например, 0084 – для чтения номера первой карты в списке, сохраненном в считывателе. Адреса остальных регистров для чтения значений приведены в таблице ниже;
- **byte** длина в байтах (четное число);

#### **Пример команды:**

#### *MODBUSIN=F0,0084,2;*

Приведенная команда предназначена для чтения значения регистра Modbus с адресом 0084 – номера первой карты в списке, сохраненном в считывателе.

#### **Команда удаленной настройки считывателя должна быть отправлена через сервер (или SMS) контроллеру АвтоГРАФ, к которому этот считыватель подключен.**

#### **Для отправки команды через сервер необходимо выполнить следующее:**

• В папке \Conf создайте папку, соответствующую серийному номеру контроллера АвтоГРАФ. Папка \Conf расположена в папке с установленным серверным ПО АвтоГРАФ.

- <span id="page-25-0"></span>• В этой папке создайте текстовый файл с расширением .atc. Введите в этом файле все команды, которые нужно отправить контроллеру. Каждая команда должна вводиться в новой строке.
- Сохраните файл.
- Все команды, указанные в данным файле, будут переданы контроллеру АвтоГРАФ при следующем подключении устройства к серверу.

## **КОМАНДЫ MODBUS**

#### **0x03 - чтение одного или нескольких регистров хранения**

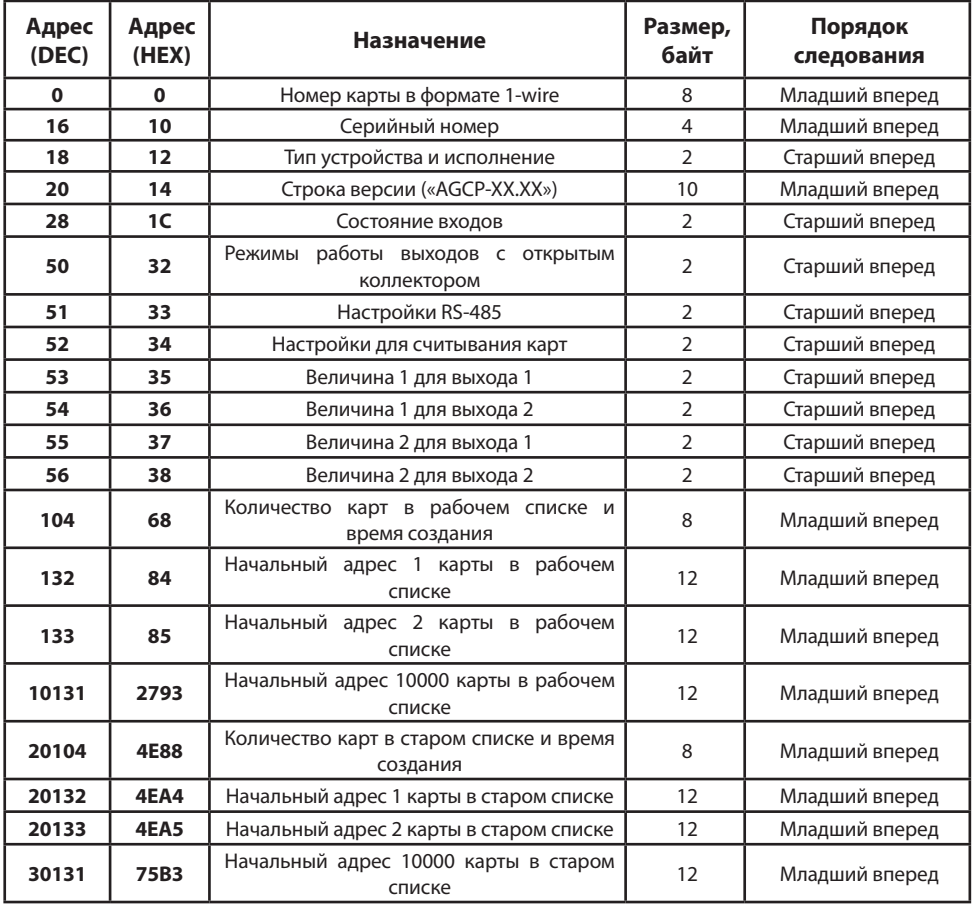

#### **0x10 - установка новых значений одного или нескольких последовательных регистров.**

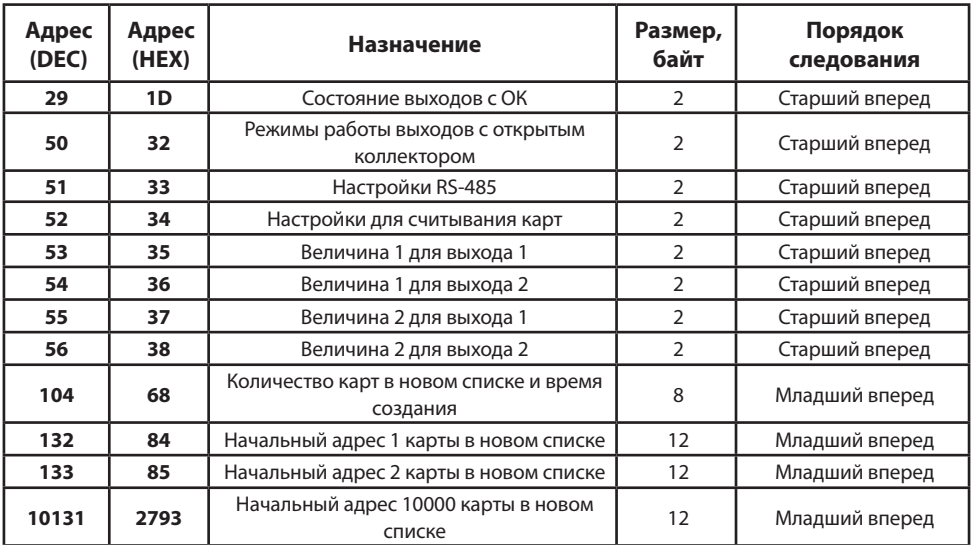

## <span id="page-27-0"></span>Обновление прошивки считывателя

При помощи конфигуратора вы можете обновить прошивку устройства TK-CardReader Plus. Для этого:

- Подключите устройство к ПК и считайте конфигурацию устройства в конфигуратор.
- В программе перейдите на вкладку «Обновление прошивки» и нажмите кнопку «Найти прошивку» (**[Рис.18](#page-27-1)**). После этого программа предложит выбрать нужный файл прошивки. Файл прошивки должен иметь расширение .eraw.

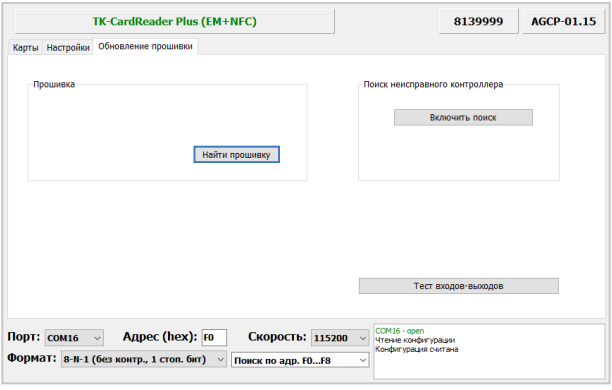

<span id="page-27-1"></span>**Рис.18. Обновление прошивки.**

- После загрузки файла прошивки вам станет доступной кнопка «Прошить» и появится информация о прошивке: версия, дата и время создания файла (**[Рис.19](#page-27-2)**).
- Далее для загрузки прошивки в считыватель нажмите кнопку «Прошить». Начнется загрузка прошивки. Состояние загрузки файла отображается в Журнале событий. При успешном обновлении прошивки устройства в Журнале появится запись об окончании загрузки.

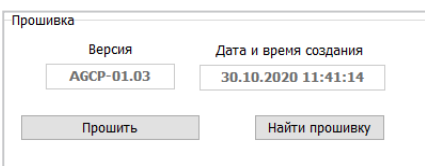

<span id="page-27-2"></span>**Рис.19. Чтение прошивки и загрузка прошивки в устройство.**

### <span id="page-28-0"></span>**ОБНОВЛЕНИЕ ПРОШИВКИ НЕИСПРАВНОГО СЧИТЫВАТЕЛЯ**

В случае повреждения прошивки считывателя обновление прошивки стандартным способом будет невозможно. Если прошивка повреждена, считыватель невозможно будет подключить к конфигуратору.

В этом случае рекомендуется выполнить подключение считывателя к конфигуратору при помощи механизма поиска неисправного контроллера. Данная функция доступна только для считывателей ТК-CardReader Plus.

#### **Для обновления прошивки неисправного считывателя выполните следующие шаги строго в заданном порядке:**

- Подключите к ПК устройство TKLS-Prog-RS485, используемый для связи считывателя ТК-CardReader Plus с ПК;
- Запустите конфигуратор;
- Перейдите на вкладку «Обновление прошивки», раздел «Поиск неисправного контроллера» и нажмите кнопку «Включить поиск» (**[Рис.20](#page-28-1)**)

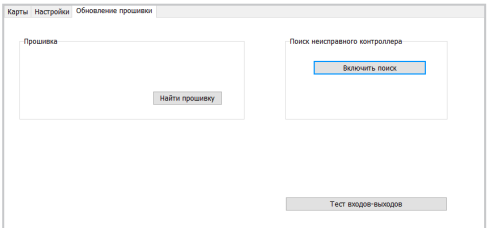

<span id="page-28-1"></span>**Рис.20. Поиск неисправного оборудования.**

• Подключите считыватель ТК-CardReader Plus с поврежденной прошивкой к программатору «TKLS-Prog-RS485», подключенному к компьютеру. Конфигуратор обнаружит неисправное устройство и предложит выбрать файл прошивки для загрузки в это устройство – в окне состояния появится сообщение «Выберите прошивку» и на вкладке станет доступной кнопка «Найти прошивку» (**[Рис.21](#page-28-2)**).

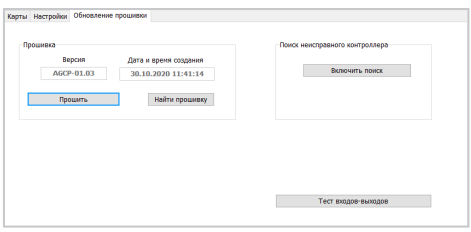

**Рис.21. Обновление прошивки неисправного считывателя.**

<span id="page-28-2"></span>• Далее выполните обновление прошивки неисправного считывателя.

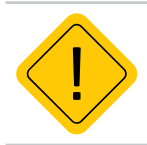

*Внимание! Обновление прошивки неисправного считывателя всегда выполняется на максимальной скорости – 115200 к бит/с, независимо от настроек шины RS-485 считывателя.*

## <span id="page-29-0"></span>**ОБНОВЛЕНИЕ ПРОШИВКИ ДИСТАНЦИОННО**

Считыватели ТК-CardReader Plus поддерживают дистанционное обновление прошивки по шине RS-485 с помощью бортового контроллера АвтоГРАФ, к которому подключены.

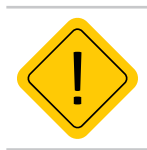

*Внимание! Дистанционное обновление прошивки внешнего оборудования поддерживают бортовые контроллеры АвтоГРАФ с прошивкой версии AGXL-11.46 и выше.*

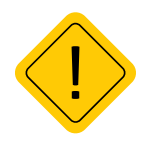

*Внимание! Для возможности дистанционного обновления прошивки считывателя ТК-CardReader Plus через бортовой контроллер АвтоГРАФ и в считывателе, и в контроллере АвтоГРАФ должен быть установлен формат передачи данных по шине RS-485 8-N-1. Настройка данного параметра в считывателе выполняется при помощи «Конфигуратор TK-CardReader Plus и TKFC Plus», в контроллере – при помощи программы AG.GSMConf.* 

Для обновления прошивки считывателя при помощи контроллера необходимо отправить на контроллер АвтоГРАФ управляющую команду «EXTUPDATE» через сервер или SMS.

#### **Формат команды следующий:**

*EXTUPDATE=firmware,addr;* где:

- *• firmware* версия прошивки: 1 релизная версия прошивки, 2 бета версия прошивки;
- *• addr* сетевой адрес считывателя ТК-CardReader Plus на шине RS-485 контроллера «АвтоГРАФ». Адреса должны задаваться в десятичном виде. Таблица перевода адресов HEX считывателя в десятичный формат приведена ниже.

Например, команда EXTUPDATE=1,245; начинает обновление прошивки считывателя с адресом F5 (213) на релизную версию, доступную на сервере обновления.

Бортовой контроллер АвтоГРАФ после получения команды на обновление прошивки подключенного устройства, отправляет запрос этому устройству. И если устройство отвечает корректно, то в ответ на команду контроллер отправит сообщение:

*EXTUPDATE=1,245, AGCP-1.01;* где:

*AGCP-1.01* – это версия текущей прошивки считывателя.

После этого начнется загрузка прошивки с сервера в контроллер мониторинга АвтоГРАФ, а затем – в считыватель ТК-CardReader Plus.

#### **Адреса ТК-CardReader Plus в десятичном формате:**

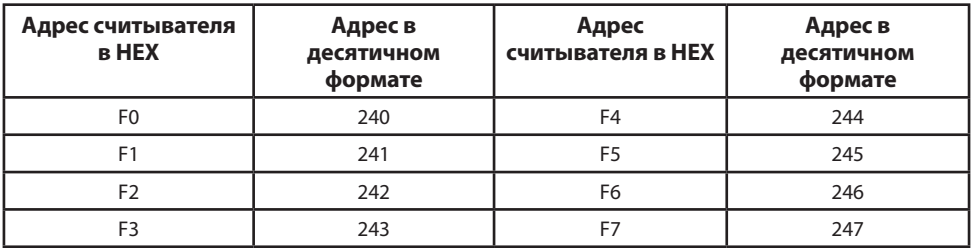

# <span id="page-30-0"></span>Настройка контроллера АвтоГРАФ для работы с ТК-CardReader Plus

ТК-CardReader Plus может подключаться к бортовому контроллеру АвтоГРАФ по интерфейсам RS-485 и 1-Wire.

Схему подключения Вы можете посмотреть в разделе «Начало работы» этого документа. Перед подключением контроллер и считыватель должны быть настроены.

## **НАСТРОЙКА КОНТРОЛЛЕРА ПРИ ПОДКЛЮЧЕНИИ СЧИТЫВАТЕЛЯ К ШИНЕ RS-485**

Устройство ТК-CardReader Plus подключается к шине RS-485 (MODBUS) контроллера.

#### **Для настройки контроллера:**

- подключите контроллер к ПК и запустите программу AG.GSMConf версии 3.2.7-r4 и выше;
- перейдите на вкладку «RS-485-MODBUS» программы;
- разрешите работу контроллера со считывателем, установив галочку напротив опции «Работать с устройством «Card Reader» ТехноКом» (**[Рис.22](#page-31-1), п.1**);
- в поле «Адреса картридера» [\(Рис.15](#page-21-2)37, п.2) задайте адрес устройства CardReader, подключаемого к контроллеру. Адрес должен быть задан в формате HEX (как и адрес считывателя в «Конфигуратор TK-CardReader Plus и TKFC Plus»). Одновременно к контроллеру могут быть подключены до 8 считывателей АвтоГРАФ-CardReader: Light, Light+ и АвтоГРАФ-CardReader-SMART. Адреса всех подключаемых считывателей должны быть перечислены в этом поле.
- задайте формат и скорость работы интерфейса RS-485 (MODBUS) контроллера (**[Рис.22](#page-31-1), п.3**). Обратите внимание, что для возможности удаленной настройки и обновления прошивки считывателя через сервер посредством контроллера АвтоГРАФ в обоих устройствах должен быть установлен формат 8-N-1.
- аналогичную настройку устройства CardReader Вы можете выполнить при помощи конфигуратора. Адрес считывателя на шине, формат и скорость должны совпадать с настройками заданными в настройках контроллера.

Номера считанных ключей появятся в записях контроллера в качестве «меток водителей». Посмотреть записи контроллера можно в диспетчерской программе АвтоГРАФ – номер карты, полученной со считывателя по шине RS-485, хранится в параметре «Card(1...16), где 1...16 - это адрес считывателя.

<span id="page-31-0"></span>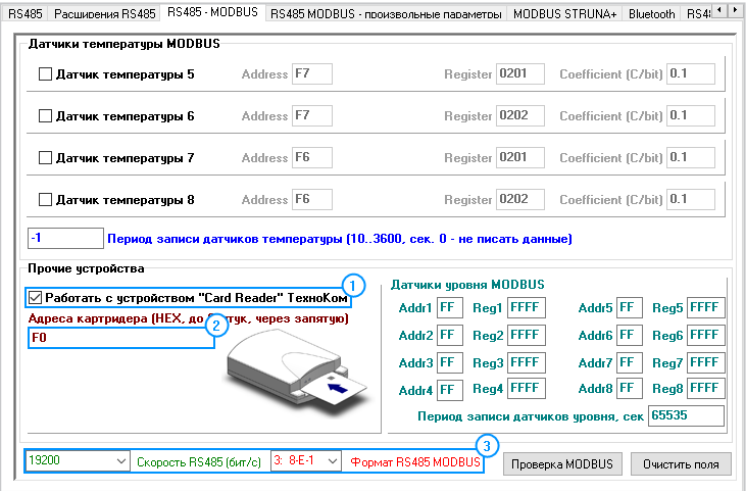

<span id="page-31-1"></span>**Рис.22. Настройка шины RS-485 контроллера АвтоГРАФ.**

## **НАСТРОЙКА КОНТРОЛЛЕРА ПРИ ПОДКЛЮЧЕНИИ СЧИТЫВАТЕЛЯ К ШИНЕ 1-WIRE**

При подключении считывателя ТК-CardReader Plus к контроллеру АвтоГРАФ по интерфейсу 1-Wire считыватель определяется как устройство идентификации iButton.

Количество считывателей, подключаемых к контроллеру АвтоГРАФ по интерфейсу 1-Wire, не ограничивается. Но подключая несколько устройств ТК-CardReader Plus, следует обратить внимание на то, что определить, к какому именно из подключенных считывателей приложена карта, невозможно.

Для корректной работы со считывателем по шине 1-Wire интерфейс 1-Wire контроллера АвтоГРАФ обязательно должен быть настроен. Соответствующие настройки можно выполнить при помощи программы AG.GSMConf на вкладке «1-Wire ключи и карты» (**[Рис.23](#page-31-2)**):

- Контроллер может быть настроен на считывание любых номеров или только указанных в настройках.
- Если в настройках разрешено считывание любых номеров iButton, то контроллер будет считывать и записывать в память номера любых подключаемых карт и время их регистрации. Для включения этой настройки установите галочку напротив опции «Считывать любые номера iButton» и сохраните настройки (**[Рис.23](#page-31-2)**).

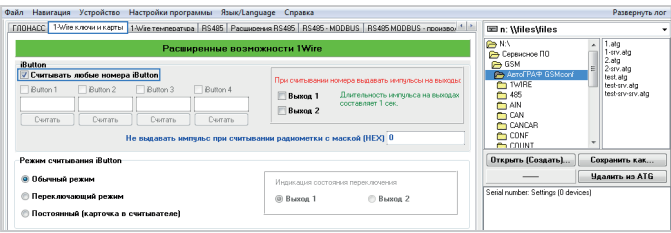

<span id="page-31-2"></span>**Рис.23. Настройка шины 1-Wire контроллера АвтоГРАФ на считывание любых номеров.**

• Если же в настройках контроллера заранее заданы номера карт (до 4 номеров), то контроллер будет регистрировать подключение только этих номеров. Другие карты будут игнорироваться. Для того чтобы занести номер карты в настройки контроллера (**[Рис.24](#page-32-0)**):

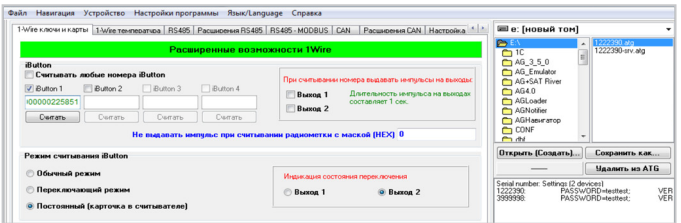

<span id="page-32-0"></span>**Рис.24. Настройка шины 1-Wire контроллера АвтоГРАФ.**

- **1.** отключите опцию «Считывать любые номера iButton»;
- **2.** включите опцию «iButton 1»;

**3.** поднесите карту к считывателю ТК-CardReader Plus, который подключен к контроллеру АвтоГРАФ и в программе AG.GSMConf нажмите кнопку «Считать» под полем «iButton 1». Номер подключенной карты будет занесен в это поле;

**4.** попеременно подключая остальные карты, занесите их номера в поля «iButton 2...4»;

**5.** сохраните настройки.

#### **Контроллер АвтоГРАФ поддерживает 3 режима считывания карт.**

Настройка задается в списке «Режим считывания iButton».

- **Обычный режим** в данном режиме контроллер периодически записывает номер карты, приложенной к считывателю и время ее регистрации. Идентификатор карты будет присутствовать в записях контроллера, пока карта приложена или находиться в считывателе.
- **Переключающий режим** в этом режиме при повторном подключении карты рейс, условно начатый при первом подключении, завершается. При этом делается запись с нулевым идентификатором. Регистрация карты с другим номером автоматически завершает текущий рейс и начинает новый. То есть после первого считывания карты, идентификатор будет присутствовать в записях контроллера до следующего повторного считывания.

Не рекомендуется использовать переключающий режим считывания, когда карта постоянно приложена к считывателю. В противном случае при каждом втором считывании карты контроллер АвтоГРАФ будет делать запись с нулевым идентификатором (нет карты).

• **Постоянный режим** – в данном режиме контроллер постоянно считывает номер карточки, приложенной к считывателю. Для экономии трафика запись делается раз в 1 минуту. Рейс длится до тех пор, пока карточка приложена к считывателю. При извлечении карточки рейс будет завершен – в контроллере будет сделана соответствующая запись. Данный режим рекомендуется использовать, если карточка постоянно приложена к считывателю.

При помощи конфигуратора AG.GSMConf вы можете настроить индикацию контроллера при работе с устройствами, подключенными по интерфейсу 1-Wire.

Контроллер может быть настроен подавать импульс, длительностью 1 секунда, на цифровые выходы при каждом считывании номера карты.

Для переключающего и постоянного режимов может быть настроена отдельная индикация состояния переключения. Контроллер, при переключении – завершении и начале рейса, будет выдавать импульс на один из цифровых выходов.

При подключении считывателя к контроллеру АвтоГРАФ по шине 1-Wire, необходимо использовать параметр Card1W для отображения идентификатора приложенной карты в диспетчерской программе АвтоГРАФ.

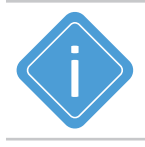

*Примечание.Работу с устройством TK-CardReader Plus по шине RS-485 поддерживают контроллеры АвтоГРАФ с микропрограммой версии AGTK-10.61 и AGXL-11.32 и выше.*

## OOO НПО «ТехноКом»

Все права защищены © Челябинск, 2023

www.glonassgps.com info@tk-chel.ru